# **Pikakäyttöopas: ePG:n käyttö ja ohjaaminen MC6-perheen tuotteilla**

# **Johdanto**

Tässä oppaassa kuvataan, kuinka päivittäisessä työssäsi ohjaat ePG akkutoimista painesäädintä ja pumppua MC6 -perheen kalibraattorilla. Tässä myös esitetään, mitä tulee ottaa huomioon, jos käytössäsi on Beamexin kalibrointienhallintaohjelmisto (CMX tai LOGICAL).

## <span id="page-0-0"></span>**Vaatimukset**

• MC6-perheen kalibraattori (MC6, MC6-WS, MC6-Ex tai MC6-T), johon on asennettu ohjelmaversio 4.30 tai uudempi sekä "ePG painesäädinkommunikointi-optio".

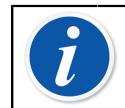

**Huomautus:** Yllä mainitut asiat voit tarkistaa kalibraattorisi kotinäkymässä klikkaamalla kohtaa **Asetukset** > **Tietoja**.

• ePG ohjelmaversiolla 2.00 tai uudempi.

# **Kommunikoinnin käyttöönotto ePG:n ja MC6 perheen kalibraattorin välillä**

MC6 perheen kalibraattori ei automaattisesti tunnista siihen kytkettyä ePG:tä. Siksi sinun on pariliitoksen muodostamiseksi konfiguroitava säädinkommunikointi.

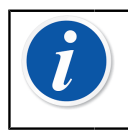

**Huomautus:** Huomautus: Jos sinulla on käytössä useampi ePG, voit määritellä kunkin niistä erillisessä Säätimen esivalintakanavassa (maksimissaan 4).

- **1.** Kytke MC6 perheen kalibraattorisi ePG:hen USB Type A to Type-C kommunikointikaapelilla.
- **2.** Kytke virrat päälle kumpaankin laitteeseen (ePG kytkeytyy päälle automattisesti, kun USB-kaapeli kytketään kalibraattoriin).
- **3.** MC6:n kotitilanäkymässä avaa **Asetukset** > **Säätimen esivalinnat**.
- **4.** Suorita seuraavat toimenpiteet:
	- **Liityntäyhteys**: Näyttää kytkettujen ePG:den sarjanumerot. Valitse se, jonka kanssa haluat kommunikoida.
	- **Säädintyyppi**: Beamex ePG
	- **Säätötapa**: Valitse tarpeidese mukaan (Kertaluonteinen tai Jatkuva)
	- **Referenssimoduuli**: Tästä voi valita MC6 perheen kalibtraattorista painemoduulin, jota haluat käyttää mittauksessa referenssimoduulina (Se voi olla mikä tahansa laitteen sisäisistä painemoduuleista tai jopa ulkoinen (EXT) painemoduuli, jos sellainen on käytettävissä). ePG ei toimi, mikäli referenssimoduulia ei ole valittu.

# **Työskentely MC6-perheen kalibraattorin ja ePG:n kanssa**

Käytettäessä MC6-perheen kalibraattoria ePG:n ohjaamiseen luetaan referenssipainelukemat MC6 perheen kalibraattorin sisäiseltä tai ulkoiselta painemoduulilta.

Valitun referenssimoduulin painealue määrittelee käytettävissä olevan paineen asetuspistealueen ePG:lle, ei kuitenkaan niin, että se sallisi poikkemista ePG:n normaalista säätöalueesta. Alla esimerkkejä:

- Painemoduulilla P6C ePG:n paineen asetusarvo on rajattu alueelle -0.85 bar - 6 bar.
- Painemoduulilla P60 ePG:n paineen asetusarvo on rajattu alueelle 0 20 bar.

Valittua referenssimoduulia käytetään kaikissa MC6:n toimintamuodoissa yhtä poikkeusta lukuun ottamatta: Dokumentoiva kalibraattori-toiminnossa valittu Tulon Portti/Toiminto kumoaa pysyvästi Säätimien esivalinta-ikkunassa tehdyn Säätötapa-valinnan.

Valittu referenssimoduuli yhdessä säätimen nimen kanssa on näkyvissä kaikissa näppäimissä ja näkymissä, missä säädin on valittavissa (katso alla olevia esimerkkejä).

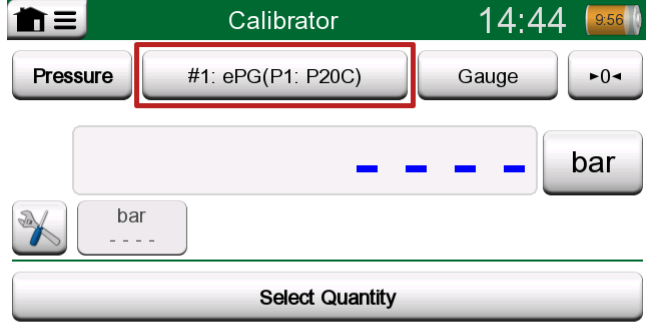

#### **Kuva 1. Esimerkki 1**

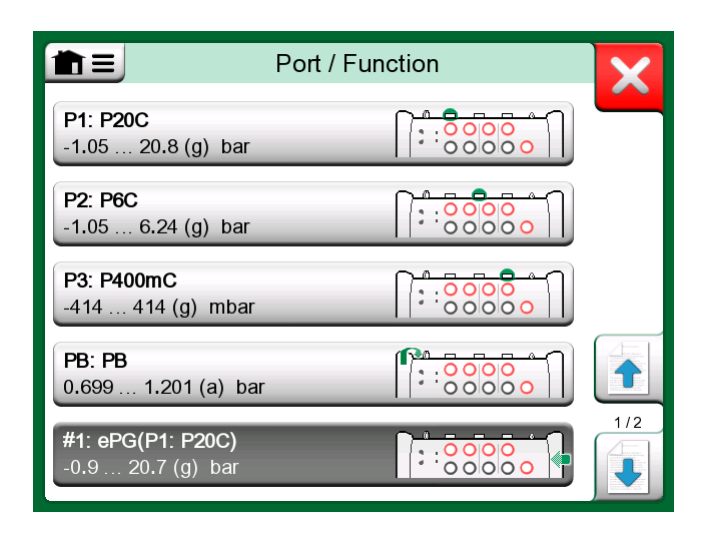

**Kuva 2. Esimerkki 2**

### **Asetukset/Säätimen esivalinnat: Kertaluonteinen vs. Jatkuva**

Yleiset asetukset, jotka eivät ole käytettävissä Dokumentoiva kalibraattoritoiminnossa. Muuta tarvittaessa asetuksia ennen kalibrointia.

#### **Kertaluonteinen**

Kertaluonteisessa säätötavassa paineen säätö loppuu, kun asetuspiste saavutetaan. ePG ei yritä säätää painetta, vaikka asetuspiste ylitettäisiinkin. Tällä tavoin hystereesi-tietoa ei hukata.

#### **Jatkuva**

Jatkuvassa säätötavassa paineen säätö jatkuu myös sen jälkeen, kun asetuspiste on saavutettu. Tämä on kätevä tapa kompensoida pieniä vuotoja tai lämpötilan aiheuttamia paineen muutoksia pidemmällä aikavälillä.

Kun MC6-perheen kalibraattorilla ohjataan ePG:tä, ovat kaikki ePG:n toimintonäppäimet virtanäppäintä lukuunottamatta poissa käytöstä. Kun kalibraattorin käyttöliittymässä palataan **Kotinäkymään**, ovat ePG:n toimintanäppäimet jälleen käytössä ja mahdollistavat sen käyttämisen manuaalisesti (vaihtoehtoisesti voit poistaa ePG:n mittauskanavasta valitsemalla toisen mittaussuureen tai Portti/toiminnon).

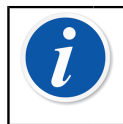

**Huomautus:** Kun kalibraattorin käyttöliittymässä palataan **Kotinäkymään**, ePG sulkee kaikki venttiilit ja säilyttää järjestelmään generoimansa paineen.

## **Paineenpoisto ja nollaaminen**

ePG menee paineenpoistotilaan (Vent), kun kalibraattorin näytössä Gaugepainetyypin ollessa valittuna asetuspisteeksi syötetään 0. Tänä aikana referenssipainemoduulin mittauslukeman voi nollata.

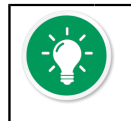

**Vihje: Rererenssimoduulin painemittauslukeman nollaaminen on tärkeää** – mahdollinen nollavirhe voi vaikuttaa haitalllisesti ePG:n painegenerointiin.

Referenssimoduulin painemittauslukeman nollaaminen tehdään seuraavasti:

- Syötä kalibraattorissa asetuspaineeksi 0, Gauge-painetyypin ollessa valittuna. ePG on paineenpoistotilassa venttiilit avoinna 1 minuutin ajan
- Anna painemittauslukeman tasaantua
- Paina kalibraattorisi käyttöliittymässä painemoduulin nollauspainiketta

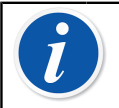

**Huomautus:** Referenssimoduulien painemittauslukemaa ei voi nollata järjestelmän ollessa paineistettuna.

## **Dokumentoiva kalibraattori**

Jotta saat referenssimoduulit näkymään kalibroititodistuksella oikein, on Dokumentoiva kalibraattori-toimintamuodon asetukset tehtävä huolellisesti. Kun luot instrumentin MC6-perheen kalibraattorissa ja sinulla on tarkoitus lähettää tulokset joko CMX:ään tai LOGiCAL:iin, luo instrumentin **tulo** seuraavien esimerkkien mukaisesti:

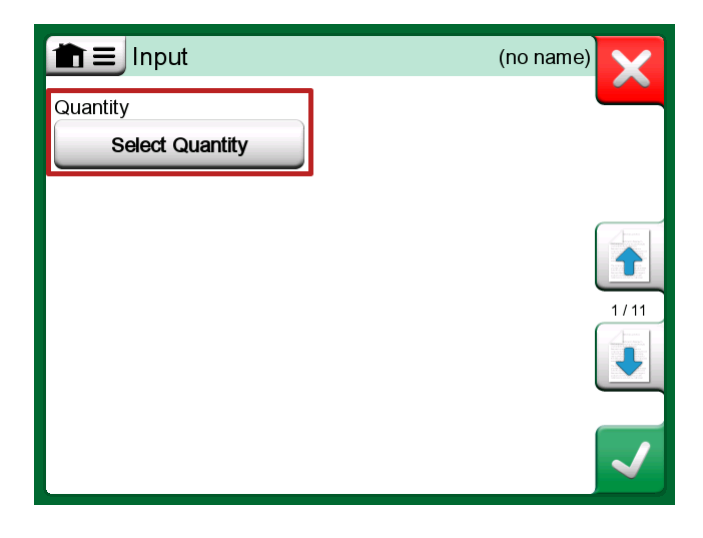

**Kuva 3. Vaihe 1: Valitse Tulon Suure**

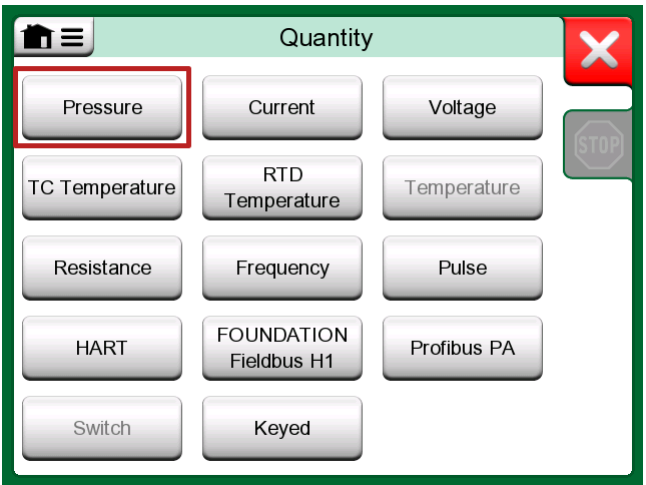

**Kuva 4. Vaihe 2: Valitse Paine**

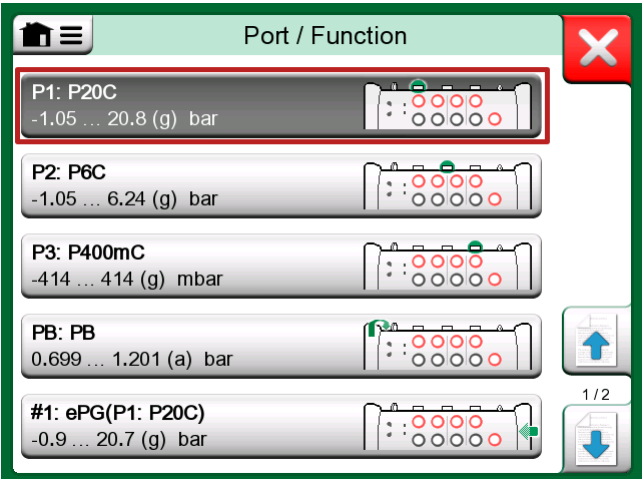

**Kuva 5. Vaihe 3: Valitse sisäinen tai ulkoinen painemoduuli Portti/ toiminto-listalta**

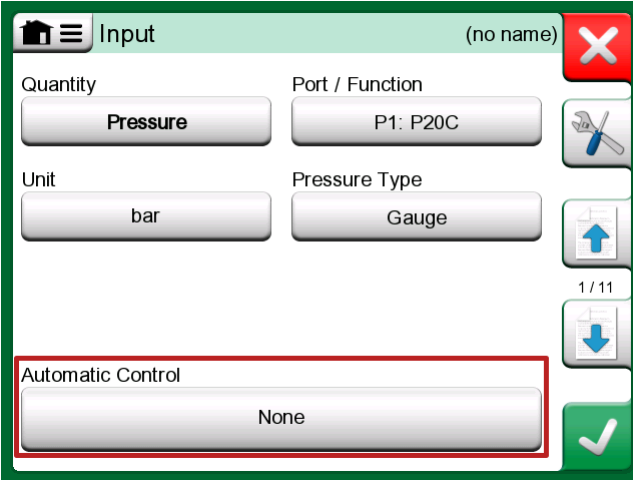

**Kuva 6. Vaihe 4: Valitse säädin Automaattinen säätö-näpppäimestä**

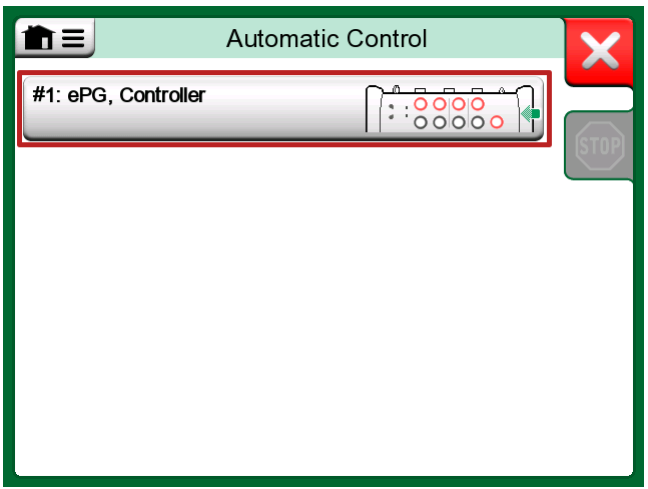

**Kuva 7. Vaihe 5: Valitse ePG**

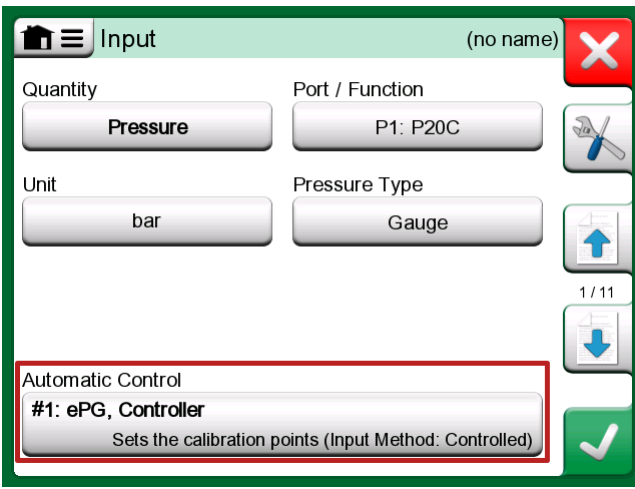

**Kuva 8. Vaihe 6: Portti/toiminto listalta valittu painemoduuli toimii referenssimoduulina. Tämä valinta kumoaa ja muuttaa Säätimien esivalinta-ikkunassa tehdyn Referenssimoduuli valinnan**

## **Analogisten mittareiden kalibrointi**

Painemittareita (analogisia indikaattoreita) kalibroitaessa voi olla haastavaa tulkita mittauslukemia. Siksi yleensä suoritetaan ns. kardinaalipisteenkalibrointi. Tällä tarkoitetaan sitä, että painetta säädetään siten, että mittarin näyttämä

 $\sqrt[n]{n}$  saadaan kohdistettua mitta-asteikolla olevaan haluttuun mittaviivaan, mikä helpottaa mittauslukeman tulkitsemista. Dokumentoiva kalibraattoritoimintamoodissa sen voi tehdä seuraavasti:

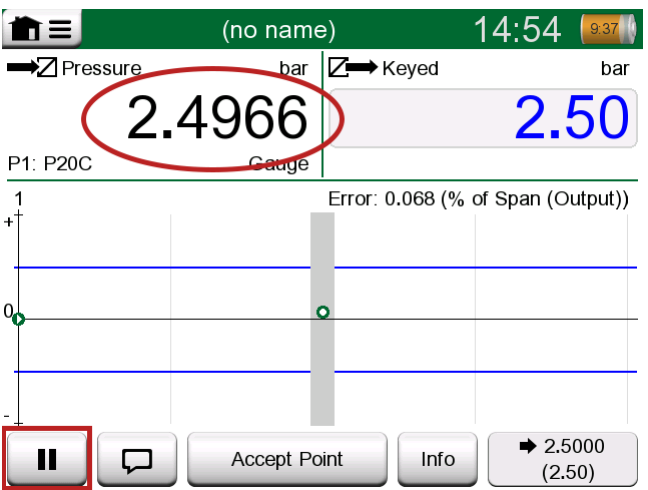

**Kuva 9. Kardinaalipistekalibrointi**

Jos haluat hienosäätää paineen asetuspistettä, paina Tauko-näppäintä ja muuta asetuspistettä sivuvalikon kautta (katso alla olevaa kuvaa).

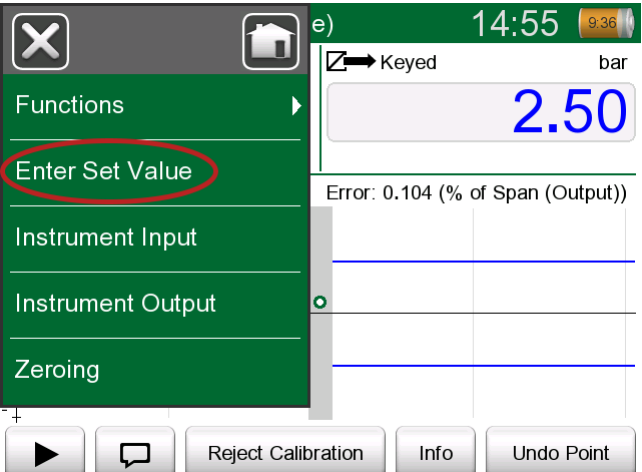

#### **Kuva 10. Sivuvalikko, jossa asetuspisteen voi vaihtaa**

Samassa asetuspisteessä voit liikkua edestakaisin Tauko ja Jatka-näppäimillä.

### **Instrumentin avaaminen, kun ePG ei ole kytketty**

Jos avaat instrumentin, jossa säädinkommunikointi tarvitaan, eikä säädin ole käytettävissä, tulee kalibraattorin näyttöön ilmoitus puuttuvasta säätimestä. Voit silti avata instrumentin ja muokata sitä. Kun säädin on kytketty, voit aloittaa kalibroinnin.

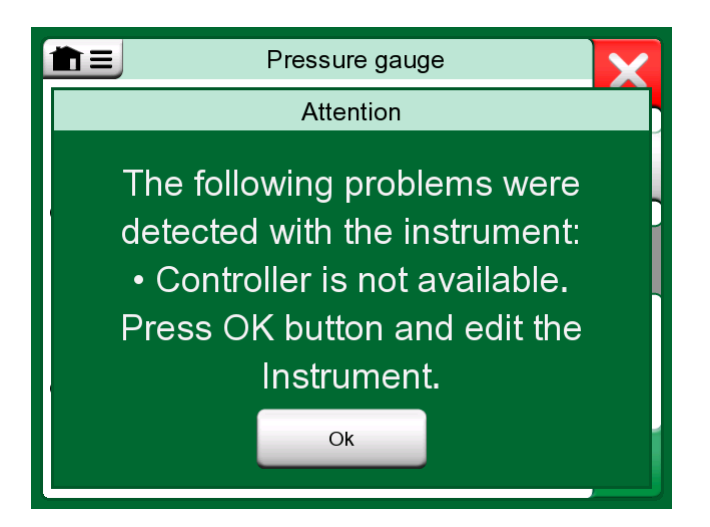

**Kuva 11. Ilmoitus puuttuvasta säätimestä**

## **Käyttö kalibrointienhallintaohjelmiston kanssa**

Seuraavat kappaleet kuvaavat, mitä ePG:hen liittyviä asetuksia tulee harkita Kalibrointienhallintaohjelmiston konfiguroinneissa (CMX tai LOGiCAL).

## **Käyttö CMX:n kanssa**

### **Vaatimukset**

CMX:n ohjelmaversiota ei tarvitse päivittää, kun alat käyttämään ePG:tä. Ainut vaatimus on, että MC6-perheen kalibraattorisi pystyy kommunikoimaan CMX:n kanssa.

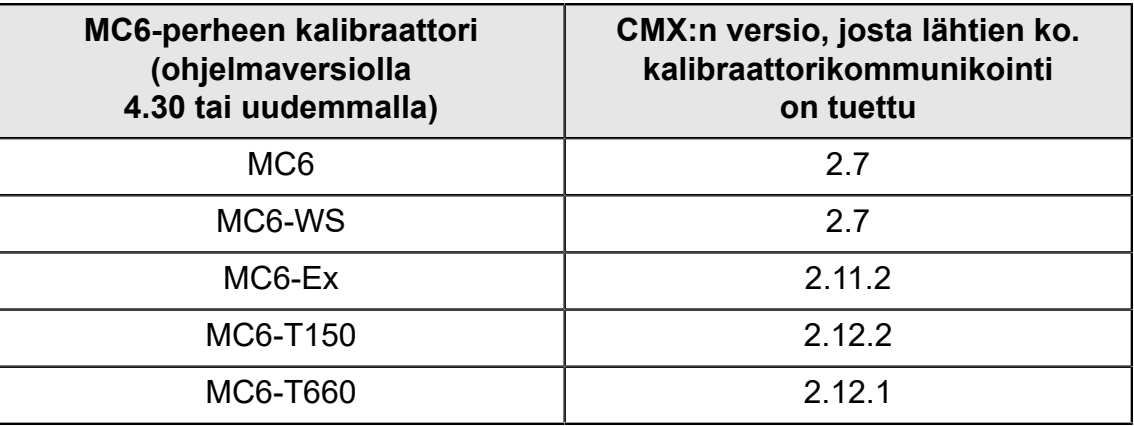

#### **Taulu 1. MC6-perheen kalibraattorin ja CMX:n versioiden yhteensopivuus**

### **Konfigurointi**

Paineinstrumenteille on tehtävä pieni konfigurointimuutos, jos haluat käyttää MC6:tta ePG:n painegenerointien ohjaamiseen. Jos olet aiemmin käyttänyt käsipumppuja syöttöpaineen generointiin, olet toimintoikkunassa asettanut Tulon muodoksi *Mitattu*.

ePG:n kanssa Tulon muodoksi on vaihdettava Säädetty, joka siis tarkoittaa sitä, että ulkoinen säädin (ePG) vain generoi paineen asetuspisteet. Ne mitataan MC6:n sisäisellä tai ulkoisella painemoduulilla.

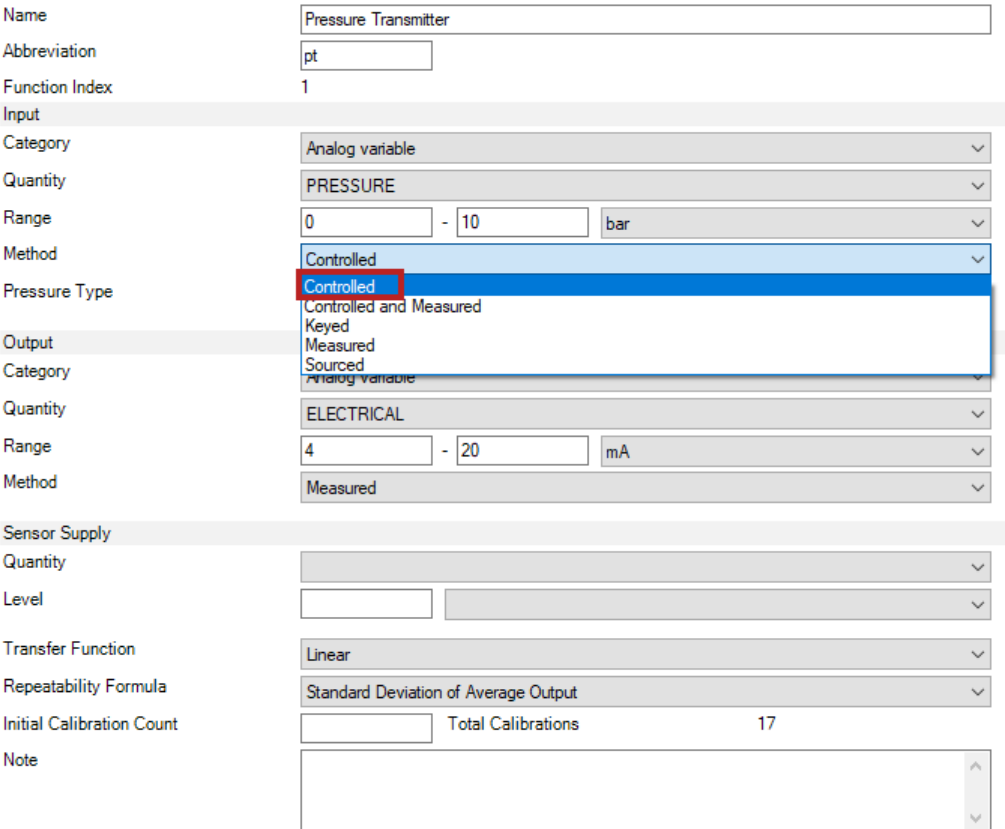

Jos haluat, että kalibraattori automaattisesti hyväksyy kalibrointipisteet, varmista, että olet tehnyt toimintoikkunassa seuraavat konfiguroinnit:

- *Hyväksyntä* asetai automaattinen.
- *Max. Poikkema* määrittää asetuspisteen ympärille alueen (% mittausalueesta), jonka sisällä kalibrointipiste voidaan automaattisesti hyväksyä, kun Tulo on ko. alueella, vaikka tarkkaa asetuspistettä ei olekaan saavutettu.
- *Kalibrointipisteen viive* määrittää ajan (sekunneissa), kuinka kauan kalibraattori odottaa mittauslukemien hyväksymistä sen jälkeen kun Tulo on vakaa.

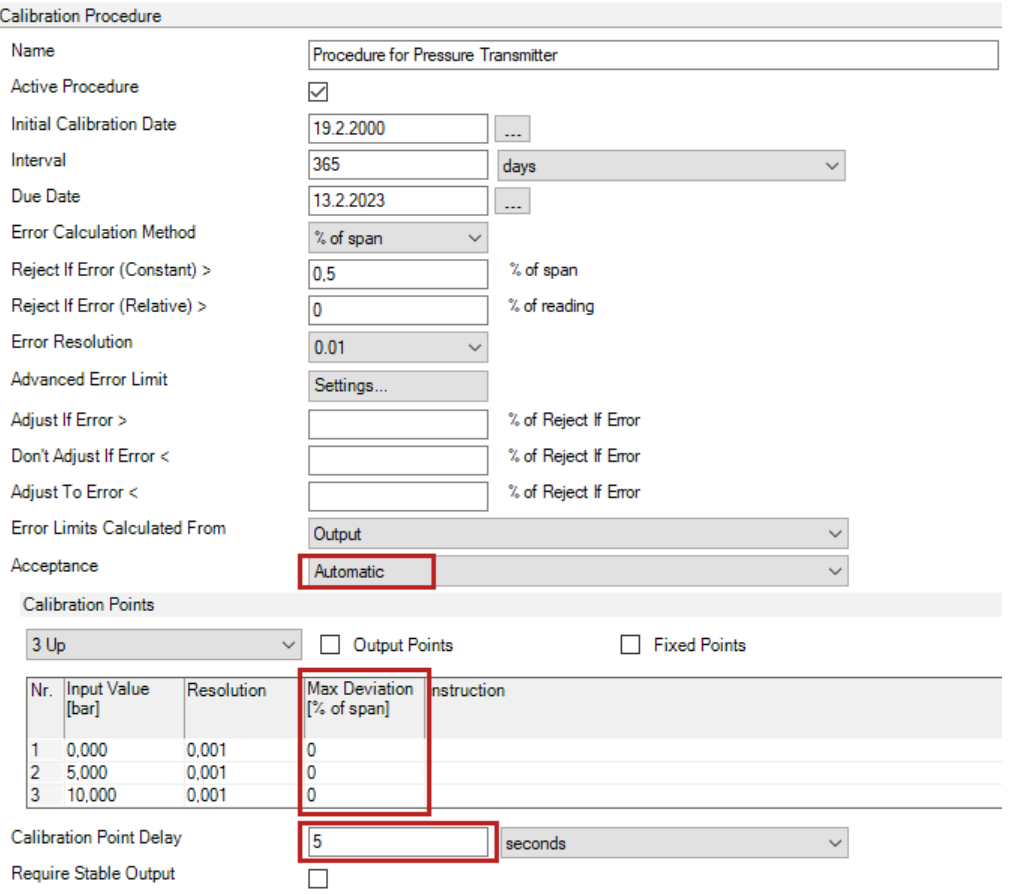

Jos instrumentin kalibroinnissa tarvitset satunnaisesti käsipumppua, voit konfiguroida CMX:n siten, että käyttäjä voi muuttaa Tulon muotoa kalibraattorissa ja suorittaa kalibroinnin. Vastaanotettaessa kalibrointituloksia kalibraattorista CMX:ään käyttäjää informoidaan, että instrumenttia on muokattu, mutta kalibrointitulokset voidaan silti siirtää järjestelmään ilman, että sillä on vaikutuksia instrumenttiin, CMX:ssä tämä asetus löytyy Asetukset/ Kalibrointi-välilehdeltä:

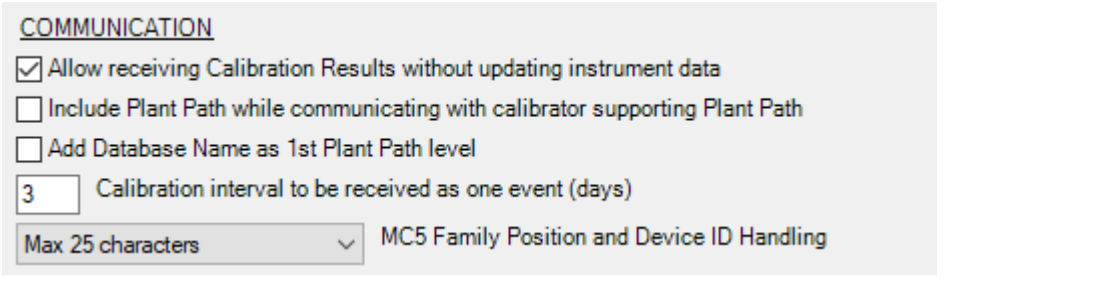

## **Käyttö LOGiCAL:n kanssa**

Kun lukitset instrumentin kalibroitavaksi, aseta toiminnot-välilehdellä Tulon muodoksi *Säädetty*.

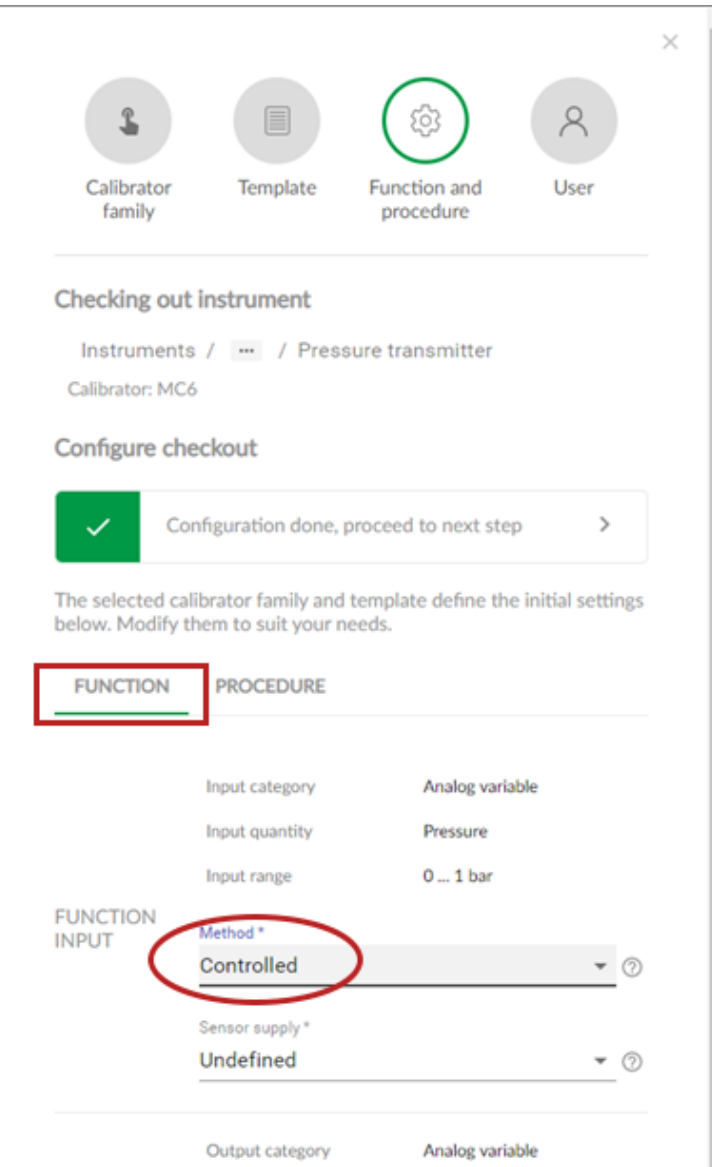

Kalibrointipisteiden automaattisen hyväksynnän aktivoit Menetelmätvälilehdellä, jossa voit konfiguroida seuraavia asetuksia:

- *Pisteen hyväksyntä:* aseta automaattiseksi.
- *Max. Poikkema* määrittää asetuspisteen ympärille alueen (% mittausalueesta), jonka sisällä kalibrointipiste voidaan automaattisesti hyväksyä, kun Tulo on ko. alueella, vaikka tarkkaa asetuspistettä ei olekaan saavutettu.
- *Kalibrointipisteen viive* määrittää ajan (sekunneissa), kuinka kauan kalibraattori odottaa mittauslukemien hyväksymistä sen jälkeen kun Tulo on vakaa.

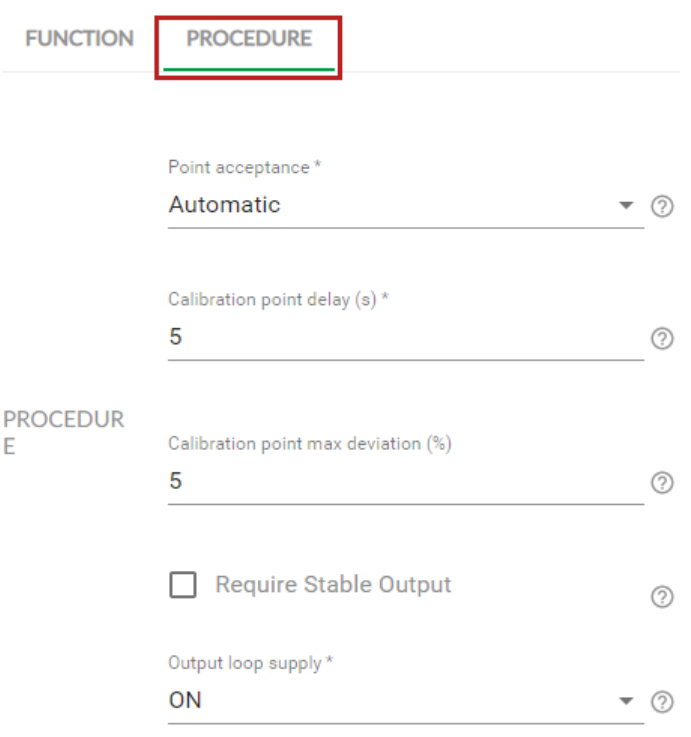

Valittu menetelmä voidaan myös muuttaa kalibraattorissa, eikä ePG ole osa jäljetettävyysketjua.

## **Ongelmatilanteet**

#### **Taulu 2. Ongelmatilanteet**

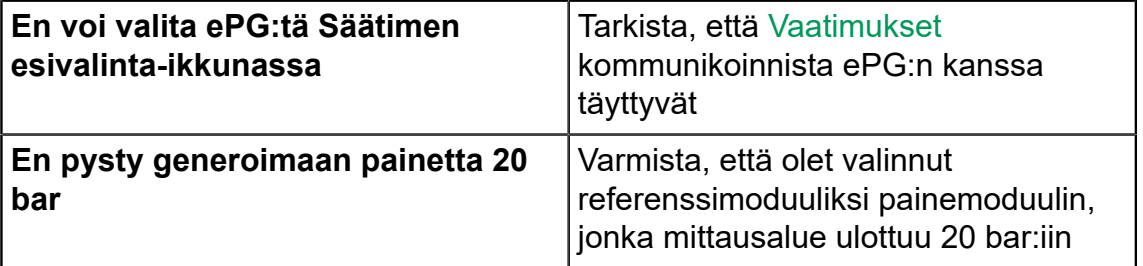

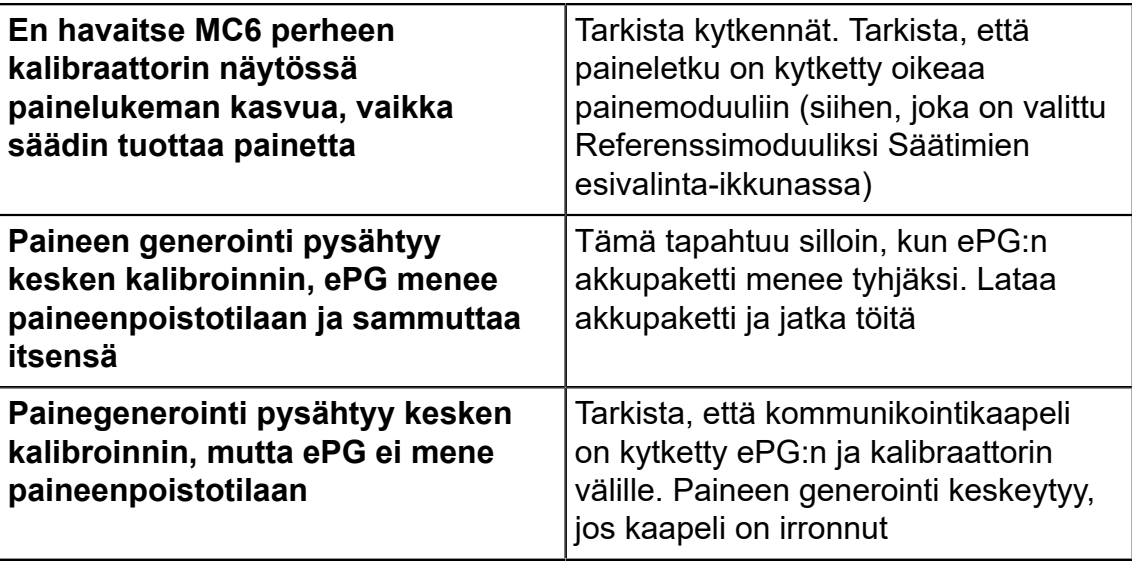